*RES.001 v.1*

# **COLLOQUI CON I GENITORI**

**Vademecum per i docenti**

## **1. INSERIMENTO DELLE DATE DISPONIBILI**

Selezionare dal menu principale la voce "colloqui", quindi cliccare su aggiungi ora di colloquio.

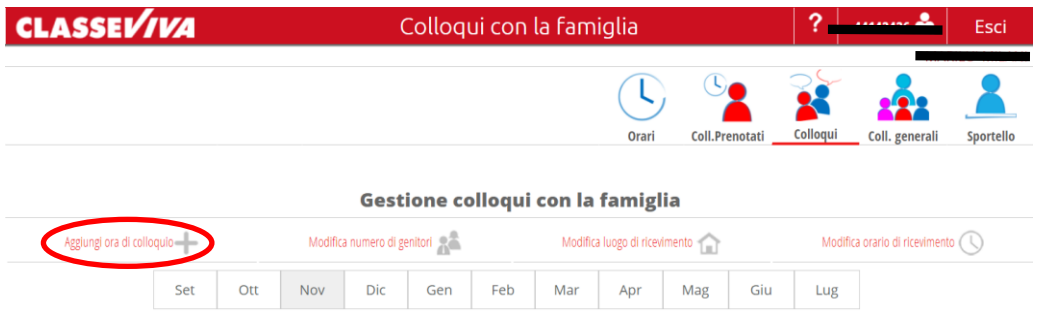

Nella finestra che si presenta, completare con le informazioni relative all'ora di colloquio da inserire: la data, l'ora di ricevimento (ad esempio 1° ora), il numero massimo di genitori (tipicamente 5), l'ora di inizio e fine (se il ricevimento avviene di mattina, seguire la scansione oraria dell'istituto: ad esempio per la prima ora dalle 08:00 alle 08:55). Attenzione: il luogo di ricevimento deve rimanere impostato "A DISTANZA". Cliccare "Conferma" al termine dell'inserimento dei dati.

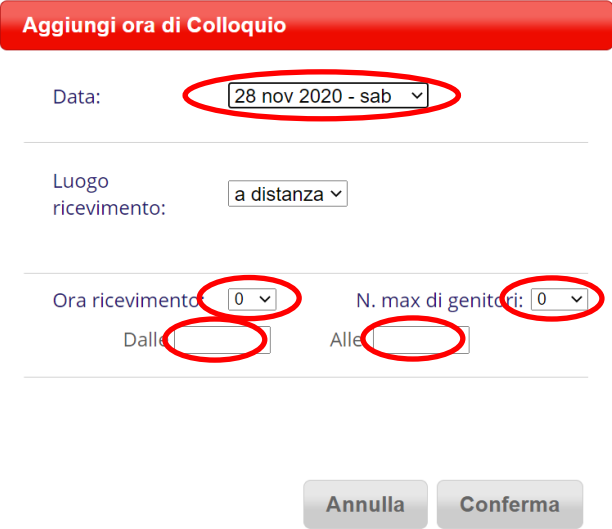

A questo punto, i genitori potranno prenotare il colloquio. Ripetere le operazioni per ciascuna ora di ricevimento.

## **2. ORGANIZZAZIONE E GESTIONE DELLA VIDEOCONFERENZA**

### **2.1. Creazione del link**

E' possibile creare un unico appuntamento, cioè un unico link valido per tutti i giorni di ricevimento.

Aprire Google Calendar e cliccare su giorno e ora del ricevimento. Inserire il titolo (ad esempio "Colloqui").

Cliccare su "Aggiungi videoconferenza di Google Meet", quindi sul pulsante "Impostazioni":

meet.google.com/zxi-jndk-qjl Partecipa tramite telefono (US) +1 661-527-3820 PIN: 221 386 961#

 $\hat{\mathbf{\Box}}$  10 minuti prima

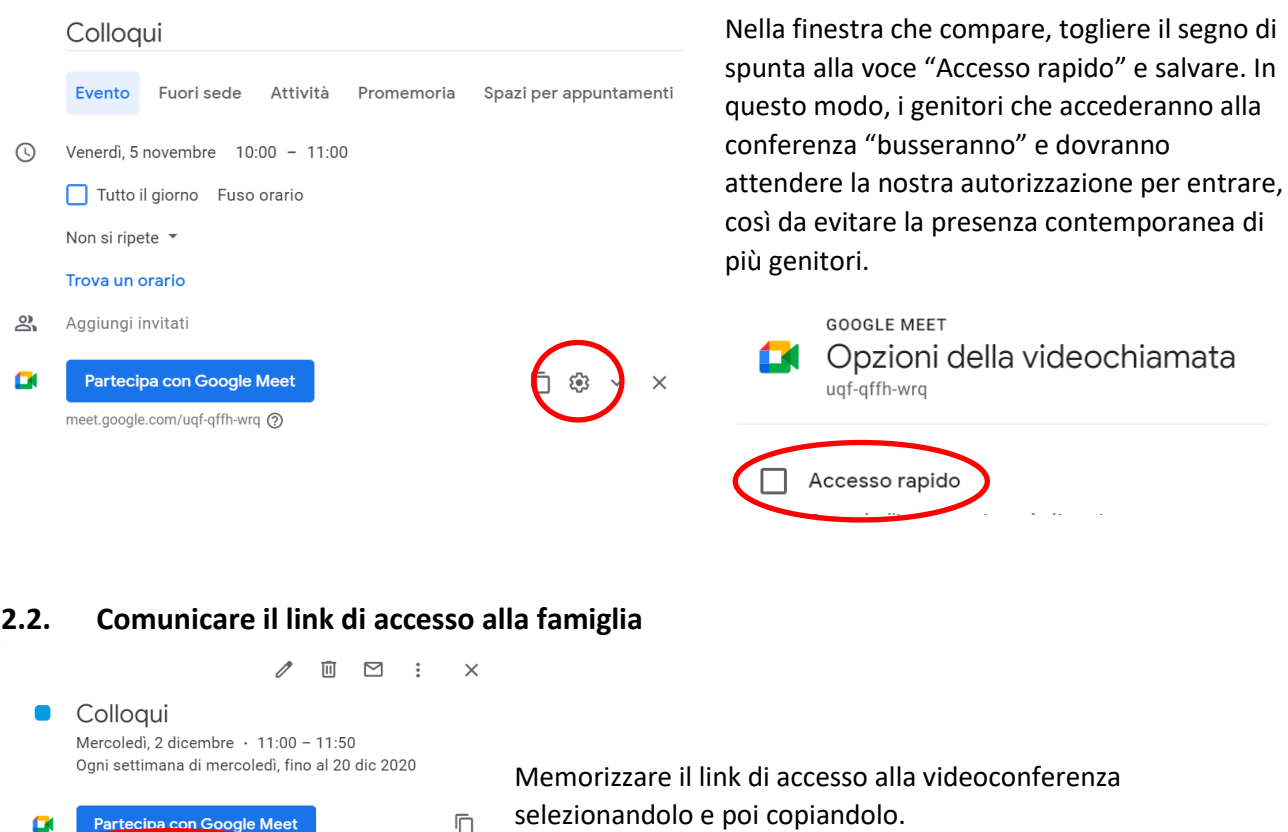

Aprire il registro ClasseViva, selezionare la voce "Colloqui" dal menu principale.

Cliccare sul pulsante "Visualizza dettaglio" del colloquio da comunicare alle famiglie. Si aprirà una nuova finestra contenente il dettaglio di ciascun colloquio prenotato. Incollare, per ogni colloquio, il link precedentemente memorizzato alla voce "Link live", quindi chiudere la finestra.

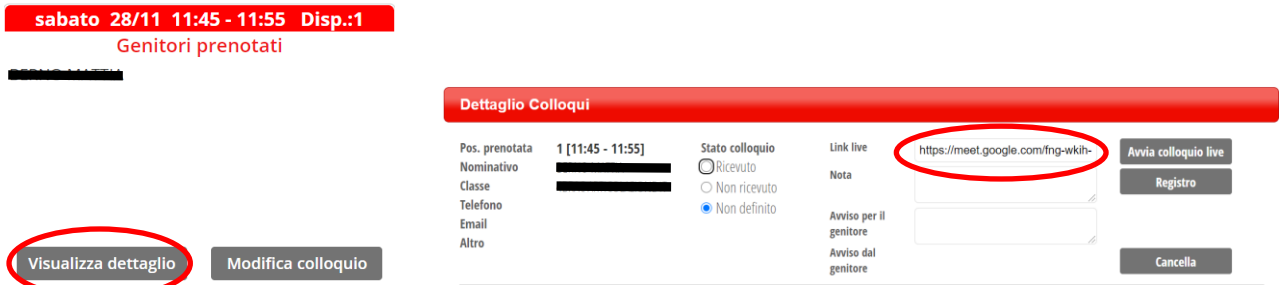

Se si è già inserito in link in altri colloqui, è possibile copiarlo da un colloquio precedente, anziché da Calendar.

### **2.3. Avvio e gestione dei colloqui**

Aprire il registro ClasseViva ed accedere alla pagina dei Colloqui. Cliccare sul pulsante "Visualizza dettaglio" relativo ai colloqui da svolgere.

Nella finestra che compare, cliccare su "Avvia colloquio live": si apre automaticamente Google Meet e si accede al link precedentemente inserito. Attenzione: accertarsi di essere connessi con l'utente istituzionale.

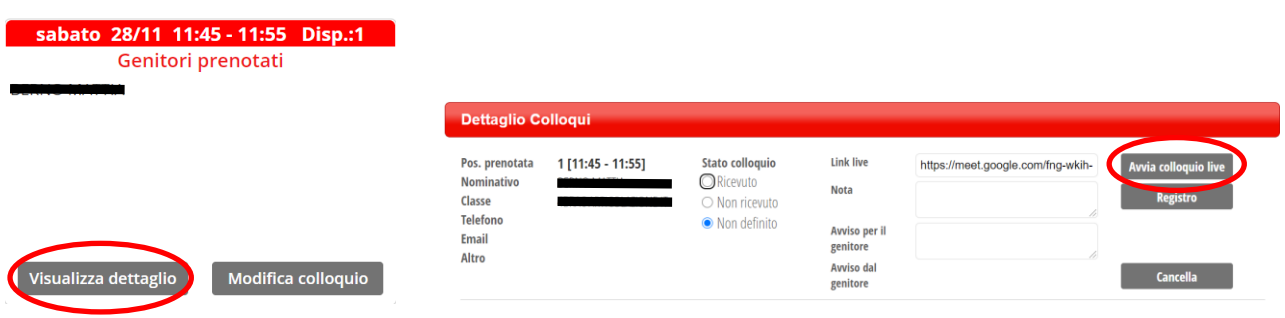

I genitori richiederanno l'accesso: compare una finestra di messaggio con il nome del richiedente accesso. Attenzione: evitare di bloccare l'accesso, perché se lo stesso utente viene bloccato più volte non può più entrare. Quando non è possibile ammettere in conferenza, semplicemente ignorare il messaggio.

E' buona norma anche, al termine del colloquio, completare lo stato del colloquio ed eventualmente il campo "Note" (visibile solo ai docenti): le informazioni saranno poi disponibili nella scheda dell'alunno.

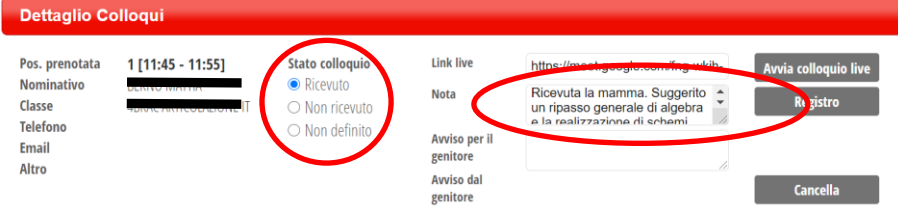